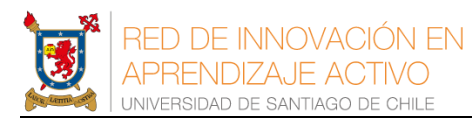

## Instructivo para grabar en video clase en Powerpoint

Este instructivo le enseñará a cómo generar un video de su presentación Powerpoint donde se grabaran las diapositivas y el audio del relato que usted haga.

## Método rápido

- 1. Use la opción de grabar presentación del Powerpoint en la versión Office 365, nuestra universidad tiene la licencia institucional de este software.
- 2. Para aprender a cómo hacerlo, ver el siguiente tutorial en YouTube[: https://youtu.be/Uy8HwaBXlgg](https://youtu.be/Uy8HwaBXlgg)

## Método lento

- 3. Esto es para usuarios que no tengan acceso a una licencia de Office 365.
- 4. Hay que descargar un programa gratuito y fácil de usar que se llama **Free Cam**, en el siguiente sitio web:<https://www.freescreenrecording.com/>, es necesario proporcionar su dirección de email, como muestra la figura.

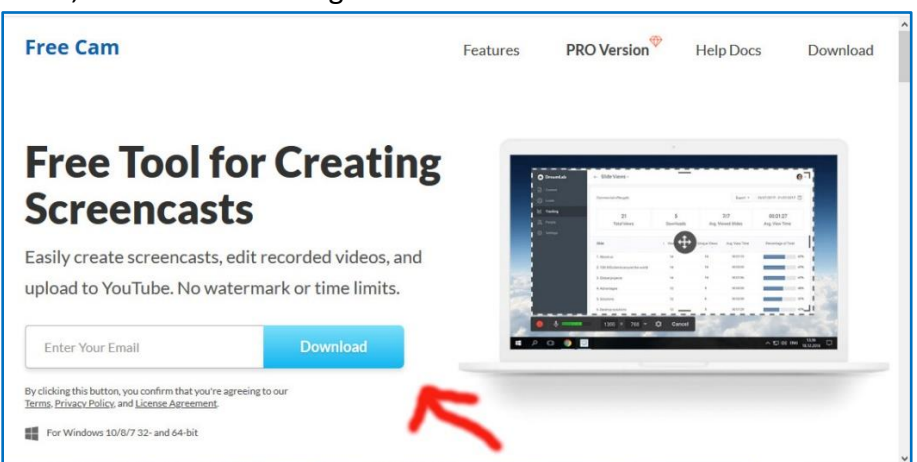

5. Esta versión gratuita captura la pantalla del computador en resolución HD (720 x 480 pixeles) y graba el video en formato Windows Media Video (.wmv).

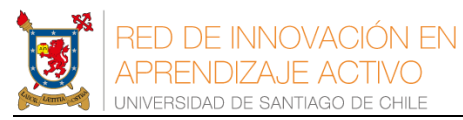

6. Una vez instalado, el logo para ejecutar el programa es:

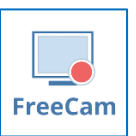

7. Vamos a hacer alguna configuración básica antes de comenzar a usar el programa, ejecute el programa **Free Cam** y seleccione la opción **New Recording**:

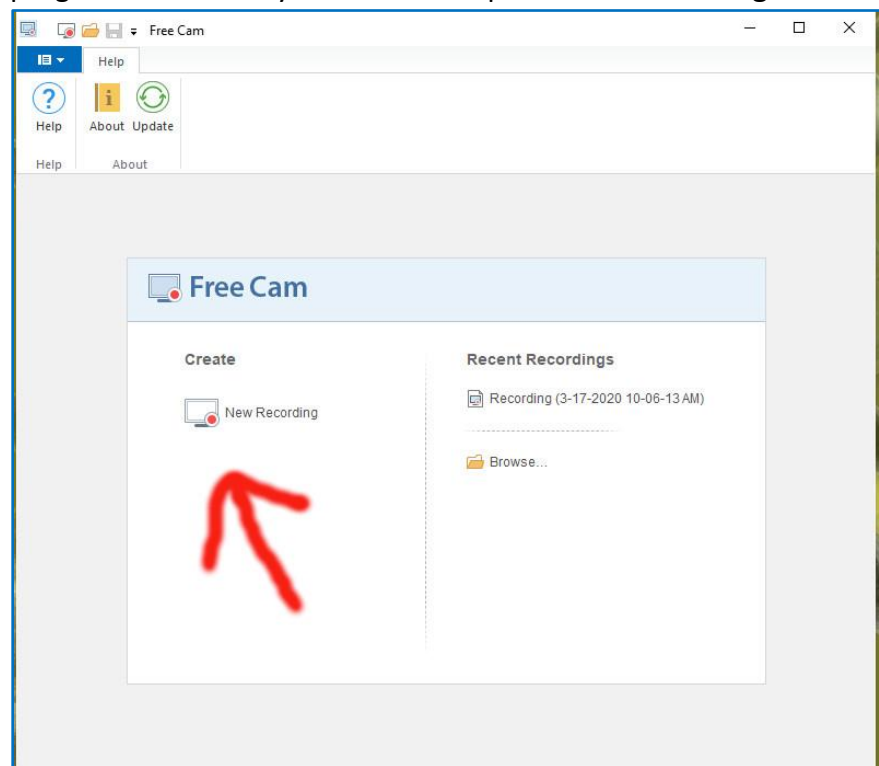

8. Aparecerá una ventana similar a la siguiente, seleccione el icono de configuración del programa,  $\mathbf{\Omega}$ :

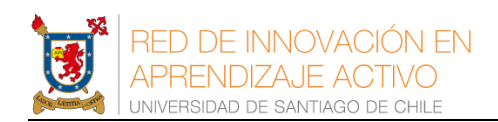

Instructivo grabar clase Powerpoint a video, versión: 31-mar.-20

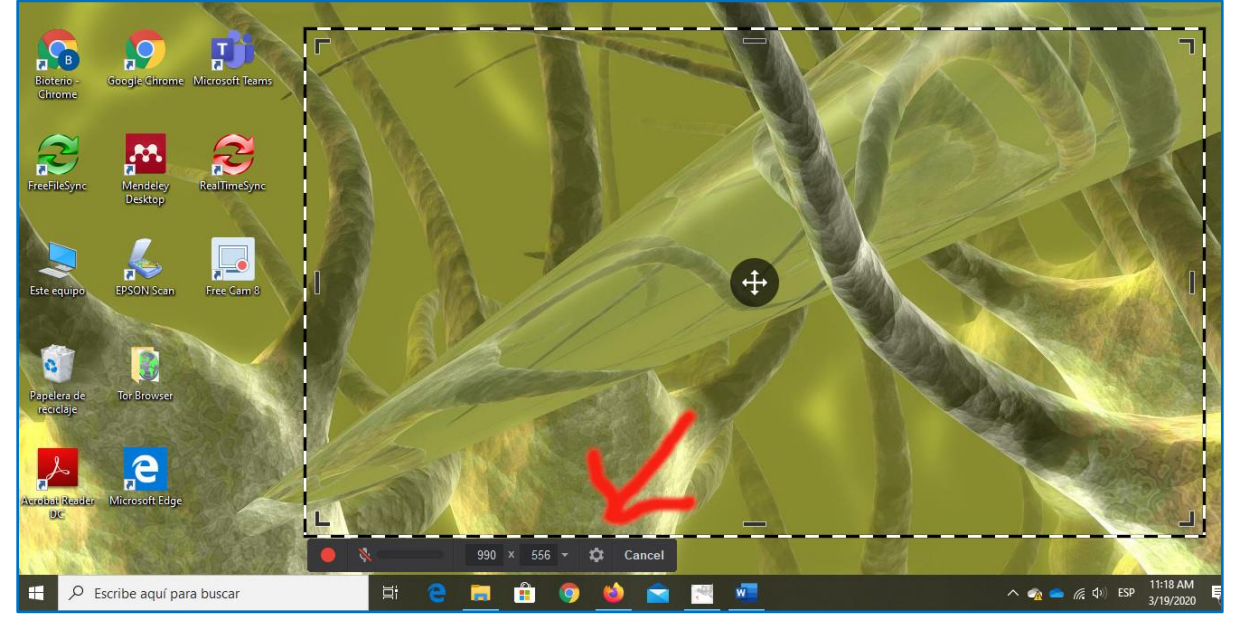

9. En la pestaña **General** están las opciones de audio. La opción de usar el microfono debería no estar seleccionada, seleccione la opción **Microphone**: , si usted está trabajando en un Notebook, es muy probable que le muestre la opcion del microfono interno que su computadora posee. Si usted desea una mejor calidad de audio use algun microfono externo, como por ejemplo los que traen auriculares.

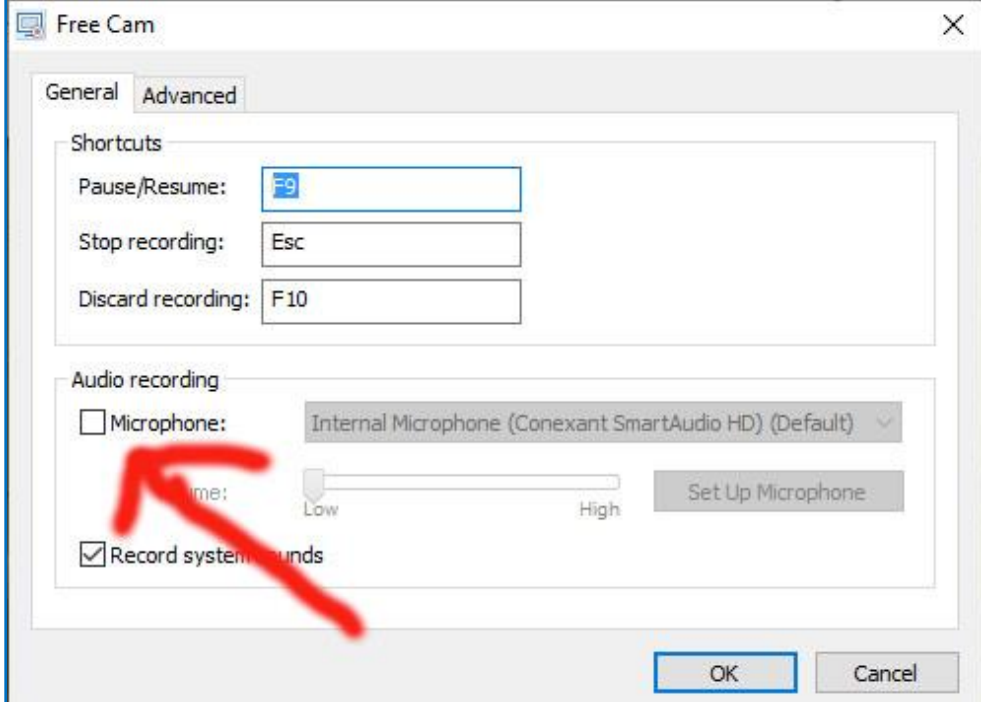

10. Note que el icono de microfono que aparece en la barra de opciones del programa ha cambiado y ahora aparece desbloqueado:

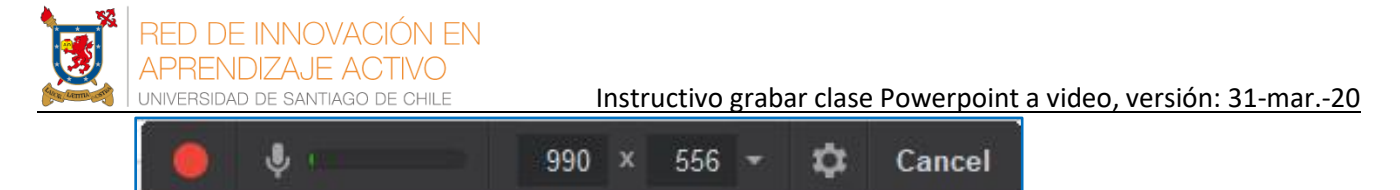

- 11. Abra su archivo de presentación Powerpoint, pero sólo eso por el momento.
- 12. Ahora seleccione el tamaño de captura de pantalla, seleccione en el icono de tamaño de

pantalla la opción **Select Application** y seleccione su presentación Powerpoint:

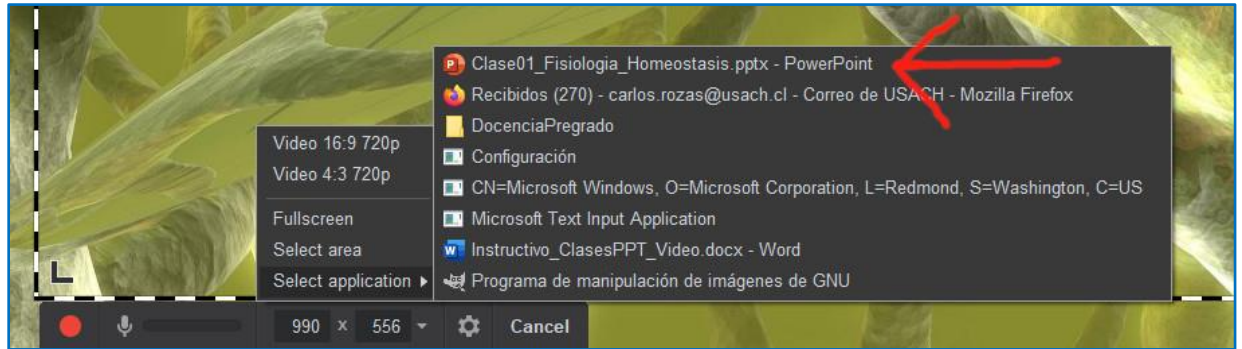

13. El programa lo llevara a su clase en Powerpoint, ponga su presentación en modo pantalla completa, se debería ver algo así:

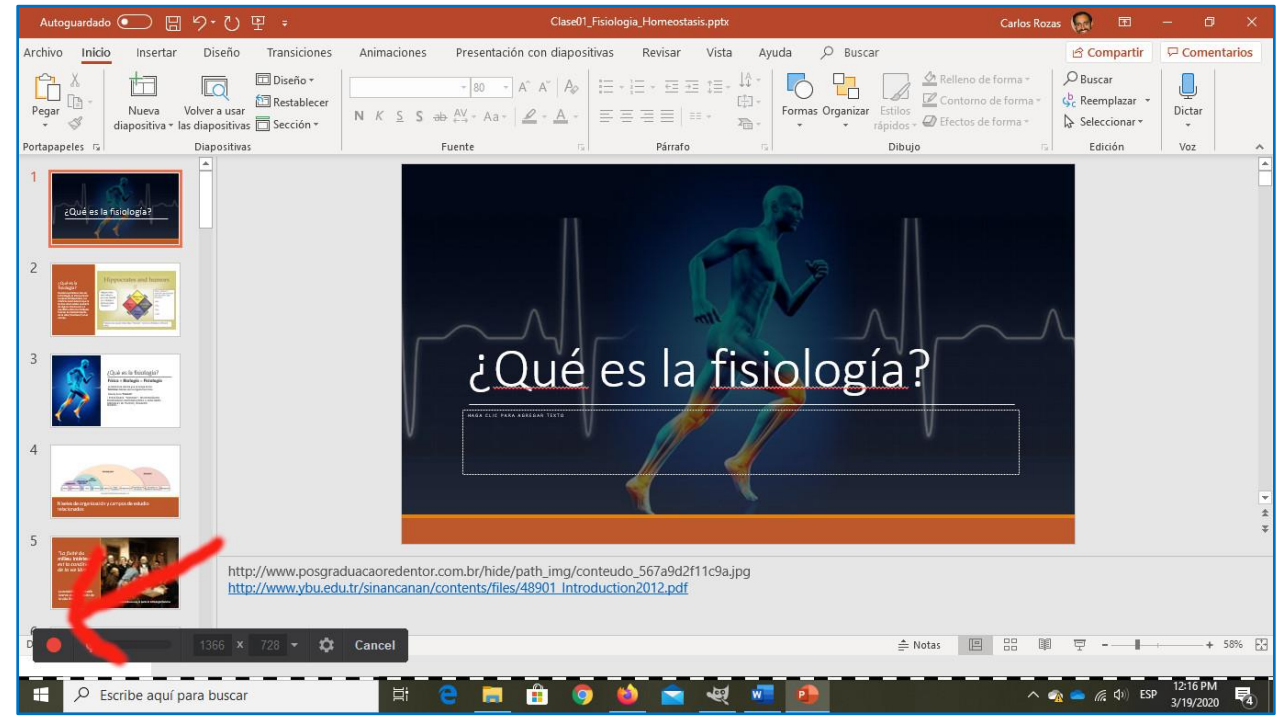

14. Ahora estamos listos para comenzar a grabar nuestra clase.

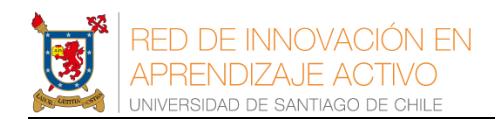

- 15. Para comenzar a grabar haga click sobre el boton rojo de grabacion  $\Box$ , comenzará una cuenta regresiva, pero no se apresure, después usted puede eliminar estos segundos adicionales que le tomará comenzar su presentación Powerpoint.
- 16. Es posible que el botón **Pantalla Completa** del Powerpoint, flecha roja de imagen siguiente, no funcione a la primera, en ese caso recomendamos usar el botón **Vista de Lectura**, flecha verde:

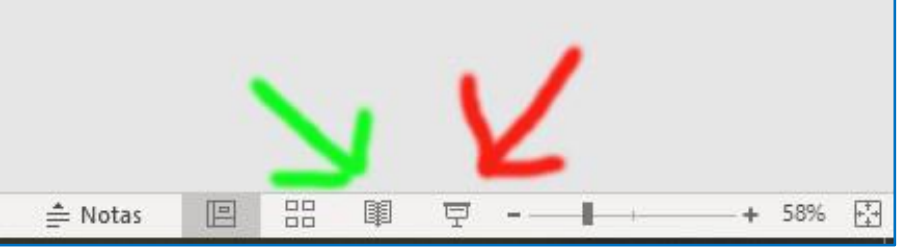

- 17. El programa grabará la posición y movimientos del cursor del mouse, así que úselo para destacar partes de su presentación en la medida que habla.
- 18. Para no tener archivos de video demasiado grandes, recomiendo grabar la clase en secciones de 20 a 30 minutos.
- 19. Para **pausar/reiniciar** la grabación, use la tecla **F9.**
- 20. Para **Finalizar** la grabación, presione la tecla ESCAPE, **de la patalación de la pantalla como la** siguiente:

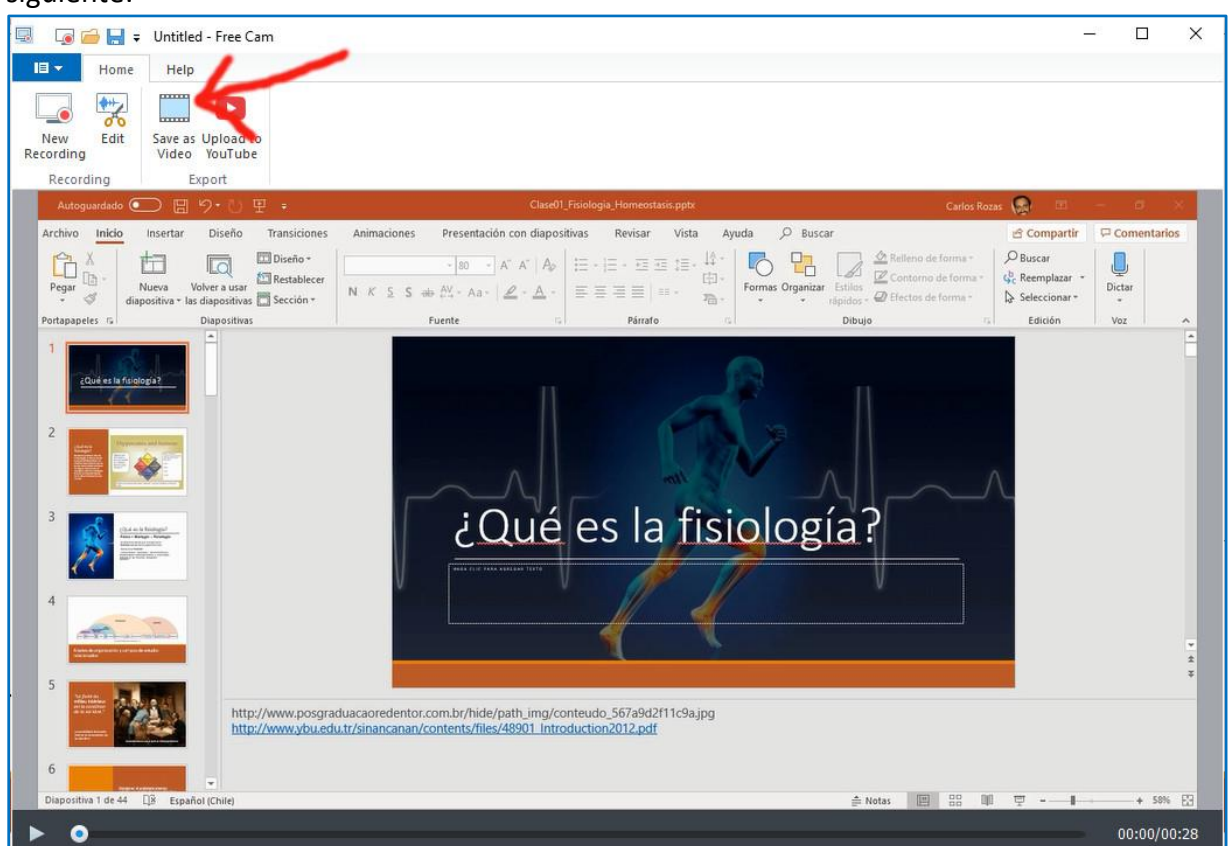

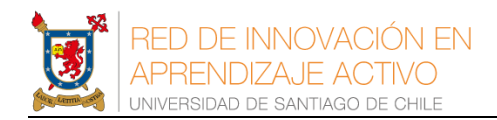

- 21. Si usted quiere grabar **INMEDIATAMENTE** como video esta clase, seleccione la **opción SAVE AS VIDEO**, lo cual generará un archivo de video en formato Windows Media Video.
- 22. Recomendamos grabar esta sesión de captura de pantalla para futura referencia, para eso seleccione el botón **Save Project**, el cual tiene el icono:  $\left| \frac{1}{n} \right|$

- 23. Esto es todo lo básico que cubre este instructivo, el programa Free Cam permite **EDITAR** la grabación, ajustar el **volumen**, eliminar el **ruido ambiente**, pero no abordaremos esos aspectos en esta ocasión.
- 24. Autor:

Dr. Carlos Rozas Profesor asistente Laboratorio de Neurociencia Facultad de Química y Biología Universidad de Santiago de Chile [carlos.rozas@usach.cl](mailto:carlos.rozas@usach.cl)

Profile: [http://www.researchgate.net/profile/Carlos\\_Rozas/](http://www.researchgate.net/profile/Carlos_Rozas/) <http://orcid.org/0000-0002-6422-9600>